#### *Institutional Research, Evaluation, & Assessment – Office of Educational Affairs*  **OASIS Reporting Guide**  Viewing evaluations previously submitted about students

#### Log in to OASIS

# On your homepage, click on **My Faculty Evaluation Reports**

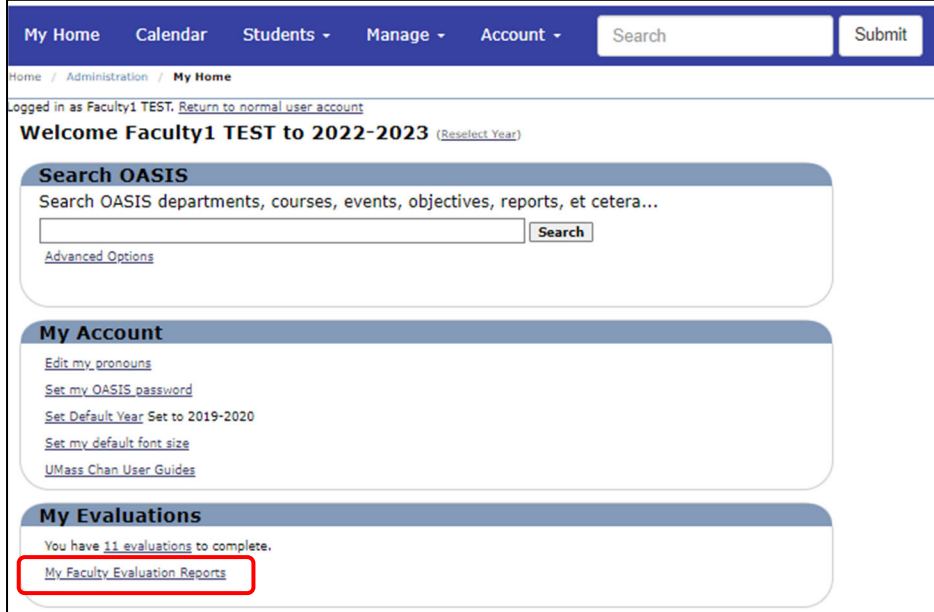

### Click on **Complete Evaluations**

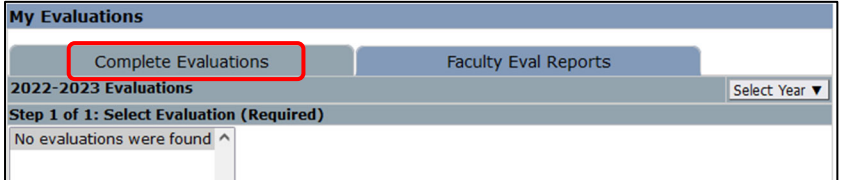

## Click on **Show**

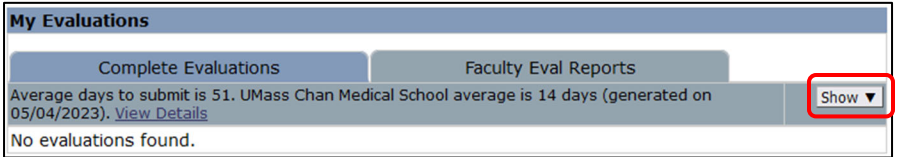

#### Check off **Show submitted and inactivated/closed**; then click on **Show** Show<br>Status:  $Clos$ Show submitted and inactivated/closed. Year: 2022-2023 v [Show] **Cancel**

#### You will then see a list of evaluations you have completed for that academic year; Click on **View** to open a specific evaluation

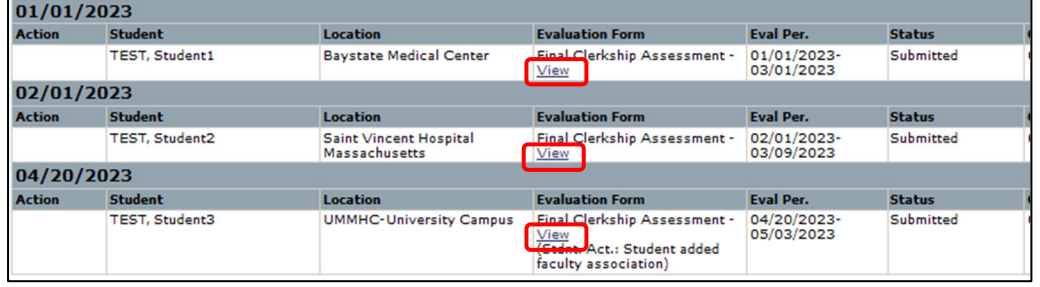